Deutschland € 17,90 Österreich € 19,– Schweiz sfr 23,-

# **DIGITAL**<br>PRODUCTION DIGITA

**2020**

# RODUCTION **MAGAZIN FÜR DIGITALE MEDIENPINGERENT EIN EINER EINER EINER EINER EINER EINER EINER MÄRZ | APRIL 02:2020**

**Projekte** Känguru-Chroniken, Spides, Woodville und mehr ...

**Hardware**  MacBook Pro, Live-Grading, BMD Keyboard, Sigma fp

**und vieles mehr**  Flame, ZBrush 2020, Quad Remesher, Substance Tools

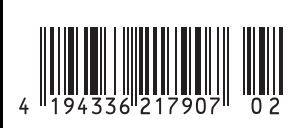

Flame ist seit mittlerweile achtundzwanzig Jahren auf dem Markt. Die Software ist vielseitig, vielschichtig und komplex. Aus der Postproduktion ist sie kaum wegzudenken. Aber eines war Flame in all der Zeit leider nicht: einfach zu lernen.

**von Christoph Zapletal**

Die Komplexität der Software, die ver-<br>
Schiedenen Komponenten wie Media<br>
Management, Editing, VFX und Graschiedenen Komponenten wie Media ding, die alle auf mehreren Ebenen miteinander verzahnt sind, und nicht zuletzt die lange Zeit, die Flame bereits auf dem Markt ist, machen den Einstieg nicht gerade einfach. Doch in dieser und in den nächsten Ausgaben der Digital Production werden wir zusammen all die Grundlagen und Zusammenhänge erarbeiten, damit der interessierte Leser schon bald eigene Jobs in Flame realisieren kann.

### **Der Aufbau**

In jeder der nächsten Ausgaben werden wir einen besonderen Teilbereich von Flame beleuchten. In dieser Ausgabe werden wir uns mit der Installation der Software und ihrem grundsätzlichen Aufbau beschäftigen sowie uns insbesondere dem Herzstück von Flame, dem Desktop widmen. Wir werden uns mit Media Management und Project Setup beschäftigen, damit unser Projekt von Anfang an auf guter Basis steht. In den nächsten Ausgaben werden wir uns dediziert mit der Timeline, dem Batch Compositing Environment, dem Action 3D Compositor und dem Grading Environment "Effects" beschäftigen. Damit all das nicht zu trockene Theorie wird, sondern auch wirklich ein Workshop entsteht, bei dem mitgemacht werden kann, nutzen wir als Basis Material, das uns von Autodesk zur Verfügung gestellt wird. Den Download-Link findet ihr am Ende des Artikels.

#### **Die Voraussetzungen**

Flame läuft entweder unter CentOS Linux oder auf der Mac-Plattform, eine Windows-Version existiert hingegen leider nicht. Da die Installation unter Linux nicht gerade trivial ist und je nach benutzter Hardware auch individuell angepasst werden muss, werden wir uns hier auf die Mac-Version konzentrieren. Wer dennoch Flame unter Linux installieren möchte, bekommt von Autodesk eine detaillierte Installationsanleitung zur Verfügung gestellt, damit beim Installieren des von Autodesk angepassten CentOS auch nichts schiefgeht.

Der Mac ist hier etwas genügsamer. Prinzipiell läuft Flame auf fast jedem Mac, der mindestens Mac OS X Sierra (10.12) als Betriebssystem nutzt. Vorsicht ist allerdings bei OS X Catalina geboten: Hier muss mindestens Version 2020.2 von Flame oder neuer installiert werden. Und hier ist gleich ein Stolperstein versteckt: Solltet ihr vorhaben, die 30-Tage-Testversion von Flame zu installieren, so ist dies leider nicht der aktuellste Build, sondern Version 2020.0. Außerdem muss die Version 10.15.1 von OS X Catalina installiert sein, 10.15.0 wird nicht von Flame unterstützt.

Hardwareseitig sieht es da etwas entspannter aus, auch wenn die Required und Recommended Specs einen zuerst etwas abschrecken können. Prinzipiell läuft Flame auf allen Macs, wenn auch nicht auf allen mit der Performance, die man von einem Linux-Flame vielleicht gewohnt ist. Falls aber jemand zum Beispiel einen Mac Mini oder einen Mac-Laptop nutzen will, um Flame in diesem Workshop zu lernen, sollte dies kein Problem sein, alle Funktionen werden zur Verfügung stehen, wenn auch vielleicht nicht ganz so schnell wie auf der von Autodesk zertifizierten Hardware. Für die Mac-Plattform sind dies die beiden Mac Pros, respektive von 2013 und 2019, das aktuelle 16" MacBook Pro und der 27" iMac und iMac Pro von 2017.

Auf diesen Modellen wurde seitens Autodesk sichergestellt, dass Flame gut, zuverlässig und mit der zu erwartenden Performance läuft. Wo wir aber gerade von Hardware sprechen: Drei Dinge möchte ich jedem zukünftigen Flame-User schwerstens ans Herz legen: Zuallererst braucht Flame einen schnellen Storage-Lösung für seinen Framestore, und dies sollte unbedingt nicht auf dem Systemlaufwerk sein. Zum Lernen und Üben tut es hier sicherlich eine externe SSD, für ein professionelles System empfiehlt sich hier eine RAID von Promise, Lacie oder einem anderen Anbieter. Zweitens empfehle ich dringend, ein Grafik-Tablet zu benutzen.

Das UI von Flame ist wirklich auf die Bedienung mit dem Stift ausgelegt, und obwohl es möglich ist, Flame auch mit der Maus zu bedienen, so rate ich dringend davon ab. Gesten und Bewegungen, die mit dem Stift wirklich schnell und flüssig sind und die Arbeit extrem erleichtern, sind mit der Maus einfach nur ein Klotz am Bein.

Zu guter Letzt möchte ich dringend zu einer erweiterten Tastatur raten, vorzugsweise einer mit US-amerikanischem Layout. Gerade die Funktionstasten, aber auch das erweiterte Layout werden stark von Flame genutzt. Es geht sicherlich auch ohne all das, aber man macht sich das Leben einfach unnötig schwer. Und damit wir in diesem Workshop alle auf der gleichen Basis starten, nehmen wir jetzt mal ein Grafik-Tablet und eine erweiterte US-Tastatur als Setup an.

Damit es nun endlich losgehen kann, brauchen wir noch die Software. Die angenehmste Situation finden hier eingeschriebene Studenten vor, die von Autodesk eine drei Jahre gültige Educational-Version bekommen können. Den Link hierzu gibt es in der Box am Ende des Artikels. Für alle, die nicht (mehr) den Studentenstatus haben, gibt es die zuvor erwähnte dreißigtägige Testversion, auch hierzu gibt es den entsprechenden Link. Das ist etwas unglücklich, denn dreißig Tage ist wirklich wenig Zeit, um in eine so komplexe Software einzusteigen. Eine klassische Learning- oder Non-Commercial-Version – wie zum Beispiel bei Nuke – gibt es von Flame leider nicht. Und die Abonnement-Kosten von 595 Euro pro Monat mögen für ein Tool, das täglich in Produktionen eingesetzt wird, angemessen sein, aber zum Lernen der Software wird das einigen doch etwas zu teuer sein. Eine zwar auch nicht kostenfreie, aber doch wesentlich günstigere Möglichkeit gibt es über **fxphd. com**. Wer hier ein Abo hat, kann über eine VPN-Verbindung auf eine voll funktionsfähige Version von Flame zugreifen, darf sie allerdings nur zu Fortbildungszwecken und nicht kommerziell einsetzen.

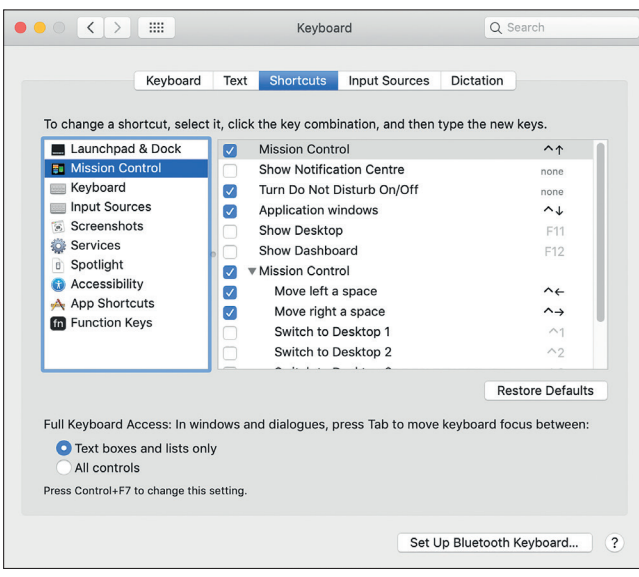

**Ein paar Änderungen in den Tastatureinstellungen von OS X machen einem das Leben in Flame sehr viel leichter.**

### **Die Installation**

Haben wir nun aus einer der oben genannten Quellen unseren Installer, sind die ersten Schritte der Installation eigentlich recht gewohnt. Mit einem Doppelklick auf das grüne F wird der von vielen Programmen unter OS X bekannte Installer gestartet und Flame erst einmal leer sein, aber sobald wir mit Flame arbeiten, wird dort Media generiert, allerdings in einer nur für Flame selbst verständlichen Struktur.

zusammen mit einigen Helfertools wird auf unserem Systemlaufwerk installiert. Hierbei werden wir auch nach dem Volume gefragt, wo Flame gecachte Daten und Renderings hinterlegen soll, also wo sich unser Framestore befindet. Keine Sorge, nichts, was sich eventuell auf dieser Platte befindet, wird gelöscht, Flame Setup wird lediglich einen Ordner mit dem Namen "Managed-Folder" erstellen. Dieser Ordner wird

Bitte verändert nichts händisch in diesem Ordner, es wird zu Datenverlust oder im schlimmsten Fall einem korrupten Projekt führen.

Ein paar Kleinigkeiten müssen wir jetzt noch unter OS X einstellen, damit sich Flame auch so benimmt, wie wir es erwarten. Als erstes wäre da der amerikanische Tastaturtreiber. Auch wenn ihr nur über ein deutsches Keyboard verfügt, nehmt bitte den Treiber für US – International – PC. Das Problem wäre sonst, dass zum Beispiel der Tilde-Hotkey nicht zur Verfügung stände, und spätestens, wenn wir uns näher mit Action, also dem 3D-Enviroment beschäftigen, ist diese Taste unerlässlich.

Des Weiteren benötigen wir, wie bereits erwähnt, die Function Keys, also F1 bis F12. Damit wir nicht ständig versehentlich die Monitorhelligkeit oder die Lautstärke unseres Macs ändern, anstatt in eine andere Ansicht in Flame zu wechseln, setzen wir in den Systemeinstellungen unter Keyboard bei "Use all F1, F2, etc. keys as standard function keys" ein Häkchen. Damit haben wir allerdings tatsächlich nur die Function Keys F1 bis F10 befreit. Zwei Tabs weiter, unter Shortcuts, müssen wir noch die Häkchen für "Show Desktop" und "Show Dashboard" entfernen. Zu guter Letzt solltet ihr noch die aktiven Ecken unter "Mission Control" deaktivieren – Flame nutzt das Swipen zum Bildschirmrand, um Teile des UI anzuzeigen oder zu verdecken. Da können zusätzliche aktive Ecken schnell für Verwirrung sorgen.

|                                            |                                                                                                    | A AUTODESK.                                  |
|--------------------------------------------|----------------------------------------------------------------------------------------------------|----------------------------------------------|
| AUTODESK FLAME                             |                                                                                                    |                                              |
|                                            | dp_flame_workshop<br>Name<br>Nickname<br>$d_{D}$<br>Flame Storage<br>Volume<br>15059 Frames Free<br>Frames Used 0<br>/Volumes/SSD/Flame/ManagedFolder1<br>Setup Directory [dp_flame_workshop]<br>Setup Mode<br>New Setups<br>HD 1080 16:9<br>Config Template 1920x1080@50i_free.cfg<br>Resolution<br>Width 1920<br>Height 1080<br>Frame Rate<br>25 fps<br>Ratio 1.77778<br>Set to 16:9<br><b>Colour Policy</b><br>Use a Preset<br>$10 - bit$<br>Legacy<br>Progressive<br>staff<br>Group<br>Proxy Settings<br>Cache and Renders |                                              |
|                                            | Preferred Format<br>Format Restrictions                                                                                                    |                                              |
|                                            | Uncompressed / RAW<br>Maximum Width<br>None                                                                                                    |                                              |
|                                            | Maximum Height<br>None                                                                                                    |                                              |
|                                            | 8-bit, 10-bit, 12-bit<br>Depths                                                                                                    |                                              |
|                                            | Alternate Formats<br><b>RAW</b>                                                                                                    |                                              |
| Host Computer                              | Cancel<br>Reset<br>Create                                                                                                    | User                                         |
| Christophs-MacBook-Pro-3.local (localhost) | Click the Ne                                                                                                    | New<br>Click the New button to create a User |
|                                            | 4 Edit +<br>Current Version<br>Sort By Name<br>List From                                                                                                    | Local Host<br>Edit                           |
|                                            | Exit<br>Start                                                                                                    |                                              |

**So sollten für unser Projekt die Project Settings idealerweise aussehen.**

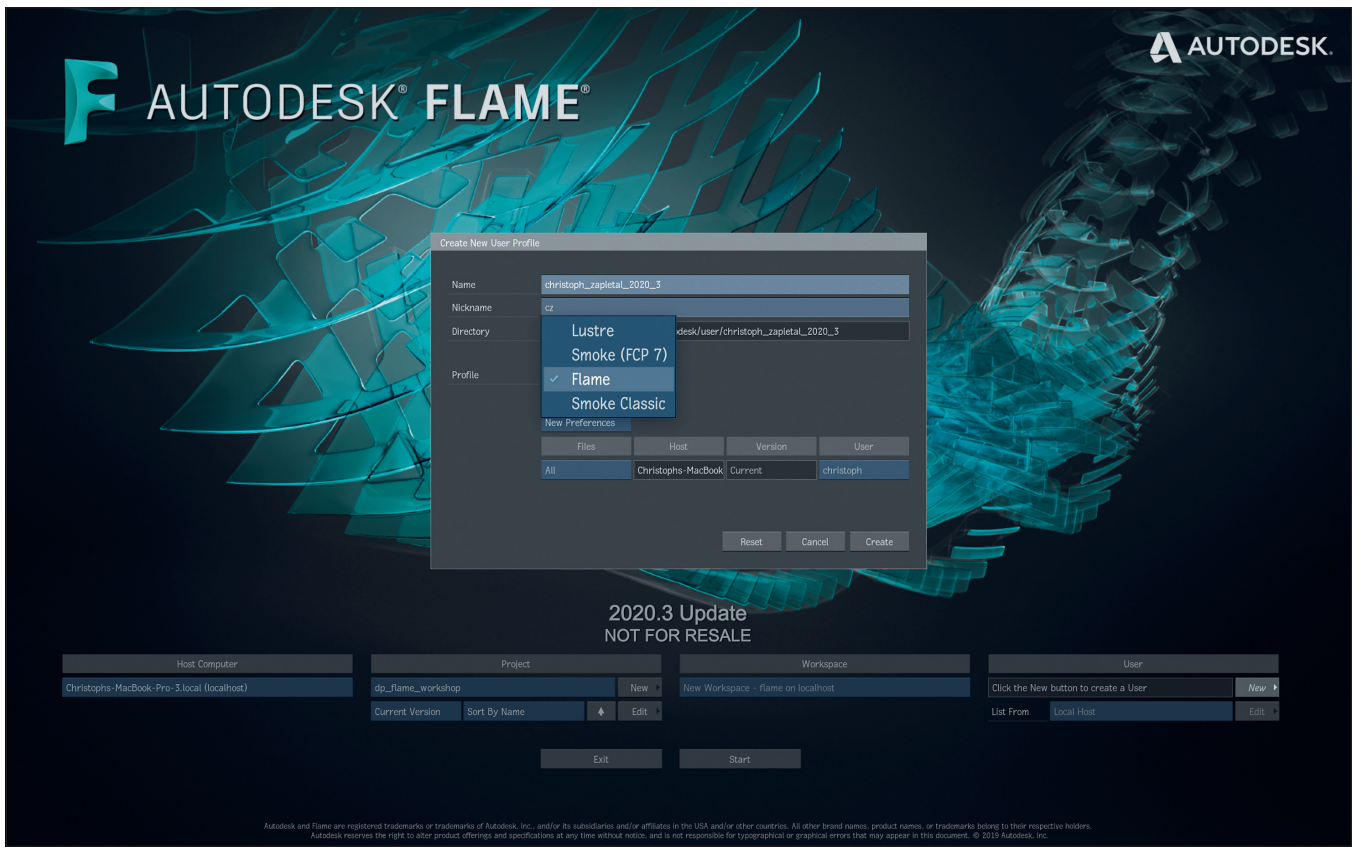

**Projekt- und User Setup**

Jetzt haben wir es aber endlich geschafft. Wenn wir Flame zum ersten Mal starten, erscheint der Splash Screen. Auf ihm finden wir die Möglichkeit, Projekte und einen User auszuwählen oder, wie in unserem Fall, beides auch neu anzulegen. Fangen wir mit dem Projekt an: Mit dem Druck auf "NEW" erscheint ein Pop-up-Window, welches uns um ein paar Infos zu unserem Projekt bittet. Der Name des Projekts kann gerne ausführlich sein. In unserem Beispiel habe ich das Projekt "do flame workshop" genannt, für einen Job innerhalb einer Produktionskette wäre hier auch sicherlich ein guter Platz, um zum Beispiel eine Jobnummer oder Ähnliches einzutragen. Direkt darunter ist der Project Nickname. Diesen habe ich mit "dp" sehr kurz gehalten. Der Nickname ist in unserem Workshop nicht weiter wichtig, aber er ist sehr nützlich, wenn man zum Beispiel die Benamung von Dateien durch Flames Token-System automatisieren möchte. Wie gesagt, nichts für diesen Workshop, aber sehr hilfreich.

Der nächste Punkt in unserer Liste ist das Volume, also der Framestore, auf dem Flame das Projekt anlegt und entsprechend Media und Renderings des Projekts cacht. **Ein eigener User ist schnell angelegt.**

Der Name, der hier auftaucht, wird der Name sein, den ihr im Flame Setup Utility vergeben habt. Zur Sicherheit wird aber nicht nur der freie Platz, sondern auch der volle Pfad angezeigt. Setup Directory und Setup Mode belasst ihr bitte auf den Standard-Einstellungen. Als Auflösung wählen wir HD 1080 16:9. Das ist eine Auflösung, mit der auch kleinere Rechner gut klarkommen sollten. Als Config Template habe ich 1920x1080@50i\_free gewählt. In unseren Breitengraden wird ja meistens, zumindest für TV mit 25 fos gearbeitet und durch 50i, also interpoliert, kommt ein bei euch eventuell angeschlossener Broadcast-Monitor gut mit der Darstellung klar.

Das "free" am Ende steht dafür, dass kein Genlock anliegt. Prinzipiell würde es auch eines der anderen Config Templates sicherlich tun, aber ich wollte diesen Bereich nicht einfach übergehen, auch wenn er hier vielleicht nicht für jeden relevant ist. Die Color Policy belassen wir bitte auf Legacy: das steht hier dafür, dass Flame kein das gesamte Projekt umfassendes Color Management übernimmt, sondern euch als User die Kontrolle darüber überlässt. Sicher könnt ihr auch mit ACES oder, ähnlich wie in Nuke, mit einer Scene Linear Color Policy arbeiten, aber zum einen würden wir dann hier wahrscheinlich die nächsten zwei Ausgaben nur über Color Management schreiben und außerdem ist es mir wichtig, dass ihr selbst an den entsprechenden Stellen in Flame seht, wo Color Management wie implementiert ist. Der Legacy Workflow ist dafür der bestmögliche Einstieg. Eine Einstellung bleibt uns noch: das Preferred Format. Ich würde hier deutlich dazu raten, es auf Uncompressed/RAW zu belassen. Jedes andere Setting, zum Beispiel ProRes 422 HQ, würde bedeuten, dass jedes Rendering, jeder Zwischenschritt, in diesem Codec gerendert wird. Abgesehen von möglicher Degradation tauschen wir den gewonnenen Speicherplatz aber gegen empfindliche Performance-Einbußen, schließlich muss Flame sonst jedes Rendering in diesen Codec packen und auch jedes Mal wieder Decodieren, wenn wir einen Clip abspielen. Die Proxy Settings ignorieren wir in unserem Workshop fürs Erste.

Unser Projekt wäre also angelegt, jetzt brauchen wir noch einen User. Der User ist unabhängig vom CentOS- oder Mac-OS-User und betrifft ausschließlich Flame selbst. Allerdings bietet Flame so viele Möglichkeiten, Dinge einzustellen und zu modifizieren, dass es schon Sinn macht, dass sich jeder User wirklich ein eigenes Profil anlegt.

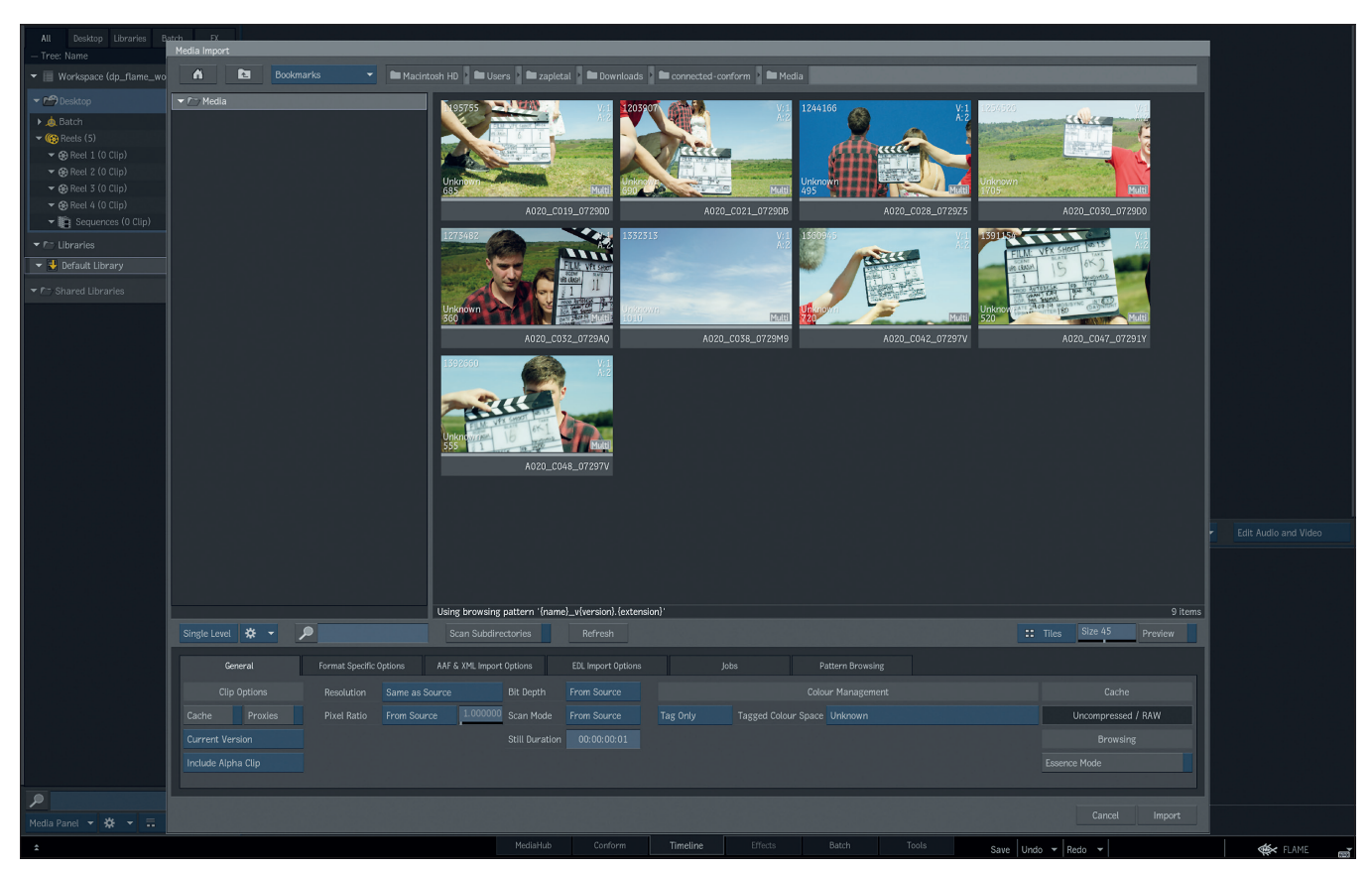

**Auch wenn Drag-and-drop unter OS X möglich ist, bietet der Importdialog von Flame doch sehr viel mehr Einstellungsmöglichkeiten.**

Ebenso wie beim Anlegen des Projekts geht nach dem Klick auf "NEW" ein Popup-Window auf und Flame will ein bisschen was von uns wissen. Als Username habe ich meinen Vor- und Nachnamen (getrennt mit Unterstrichen, nicht mit Leerzeichen oder anderen Sonderzeichen), gefolgt von der Versionsnummer von Flame. Warum die Versionsnummer? Nun, es ist sehr ratsam, bei größeren Updates von Flame einen neuen User anzulegen. Aber in diesen Fällen akzeptiert Flame keine bereits verwendeten Namen. Damit meine Usernamen aber in sich konsequent bleiben, habe ich die Versionsnummer hinten drangehängt, denn die ist nach einem Update eh neu.

Der Nickname kann natürlich gerne auch der eigentliche Spitzname sein, ich würde jedoch die Initialen empfehlen, denn es gilt das Gleiche wie für den Project Nickname: Er ist sehr nützlich für die Automatisierung lästiger Aufgaben in Flame – wenn ihr hier einen Namen eingebt, den euer Kunde unter Umständen nicht sehen soll, wäre das nicht so ratsam. Und dann wäre es auch fast geschafft, Flame will jetzt nur noch wissen, welche Form von Keyboard Shortcuts ihr verwenden möchtet. Dieser Workshop wird ausschließlich die Flame Shortcuts verwenden. Und lasst euch nicht verführen – auch

wenn es die Option gibt, zum Beispiel die Shortcuts von Final Cut 7 zu nutzen – diese sind natürlich nicht eins zu eins gleich. Und Flame nutzt Shortcuts sehr großflächig, deswegen: Lasst uns für den Start alle bitte die Flame Hotkeys verwenden, ihr werdet im Verlauf dieses Workshops noch lernen, wie ihr individuelle Shortcuts anlegen könnt.

#### **Der erste Start**

Jetzt reicht es aber auch mal mit den ganzen Vorbereitungen. Mit einem Druck auf Start initialisiert Flame seine Oberfläche, und nach einigen Momenten landen wir auf dem Desktop. Nehmen wir uns einen kurzen Moment, um uns einen Überblick über die Oberfläche zu verschaffen. Den größten Teil nimmt im Moment der angezeigte Reel View ein. Darunter finden wir eine im Moment leere Timeline. Anders als in anderen Tools wie Avid oder Premiere ist Flame allerdings nicht auf diese Timeline zentriert. Der Workflow in Flame erfordert vielmehr, schnell zwischen verschiedenen Timelines zu wechseln und verknüpft mit ihnen zu arbeiten.

An der Seite finden wir das Media Panel und ganz unten die Tab- und Menüleiste.

Diese beiden Komponenten finden wir – wenn teilweise auch modifiziert – in jedem anderen Arbeitsbereich von Flame wieder. Das Media Panel ist unsere Möglichkeit, innerhalb jedes Moduls auf Media zugreifen zu können. Und der Tab Bar erlaubt es uns, schnell zwischen den verschiedenen Arbeitsbereichen in Flame zu wechseln. Hier hätten wir das Media Hub, eine aufgebohrte und etwas nutzerfreundlichere Version des eben erwähnten Media Panels. Import und Export sowie Media Management finden hier statt. Der Conform-Tab ist der Ort, wo wir angelieferte XMLs, AAFs oder, falls es das noch gibt, EDLs konsolidieren können, aber auch auf fortschrittlichere Tools wie Connected Conform zugreifen können. Der Timeline-Tab ist derjenige, in dem wir uns jetzt gerade befinden.

Effects bezeichnet das Grading Environment von Flame, wobei hier theoretisch auch – bis zu einem gewissen Grad – Effektarbeit möglich ist. Batch ist das nodebasierte Compositing Tool von Flame, und Tools, nun ja, ist ein Stück weit ein Relikt aus den Zeiten, als die Module, die sich zum Beispiel in der Timeline, in Batch oder hinter einem Rechtsklick verbergen, noch einzeln aufgerufen und auf einen individuellen Clip nach dem anderen angewendet

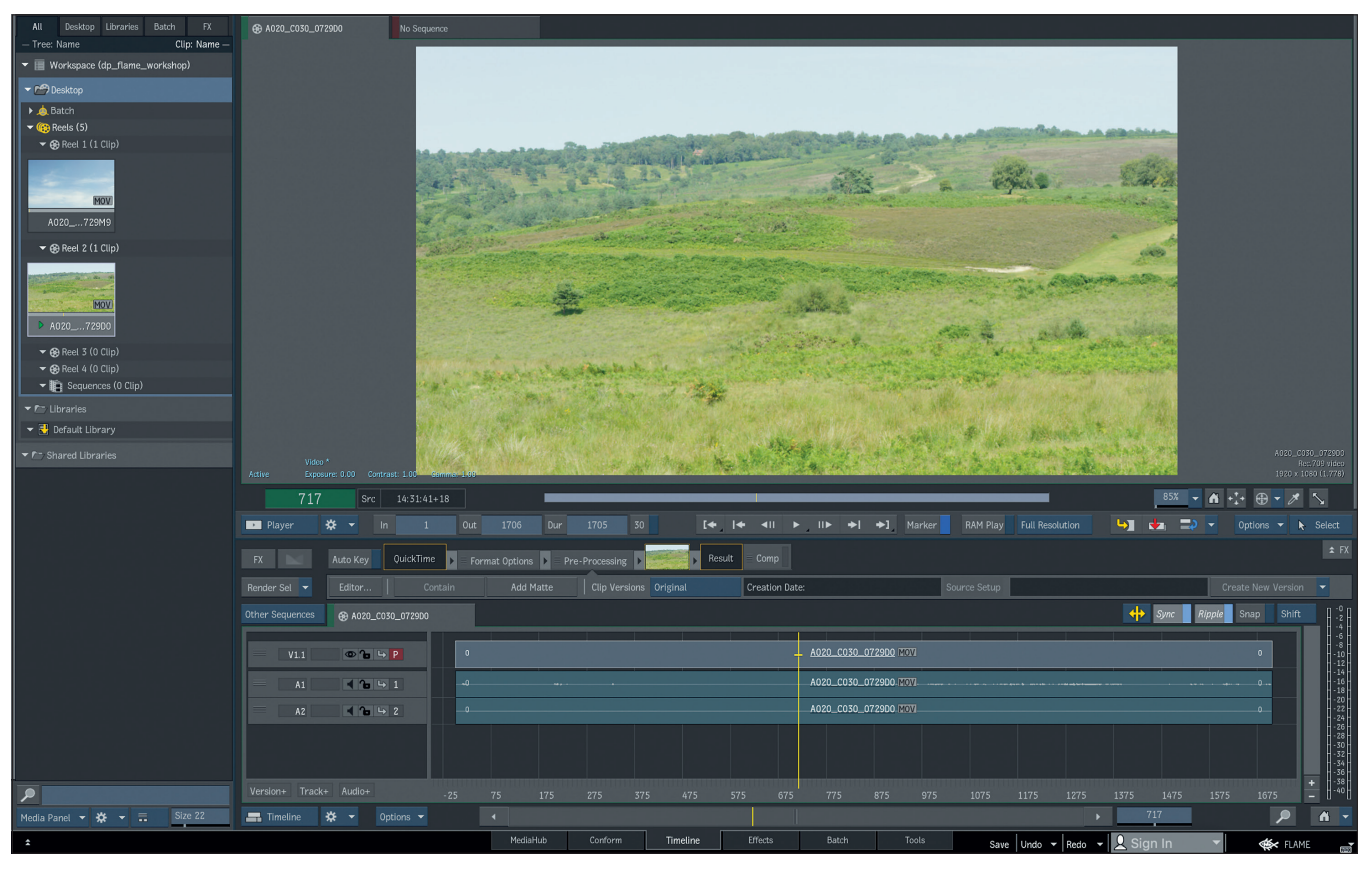

werden mussten. Wir werden das Tools-Tab am Ende dieses Workshops noch besprechen, aber eine größere Rolle wird es für uns nicht spielen.

Undo und Redo im Tab Bar verhalten sich so, wie man es erwartet. Auf die Save Box werde ich in der nächsten Ausgabe eingehen, denn es gibt verschiedene Arten, wie man einen Clip, ein Reel, einen Desktop oder das ganze Projekt speichert. Ganz rechts befindet sich das Pop-up-Menü von Flame. Dieses ist ein bisschen mit der Start-Taste bei Windows zu vergleichen, hat man von hier aus doch Zugriff auf Einstellungen, kann Projekte und User wechseln und vor allem in den Preferences Flame umfassend auf die eigenen Bedürfnisse anpassen. Doch für den Moment lassen wir bitte alles auf den ursprünglich eingestellten Settings, am Ende dieses Workshops werden wir dann, wenn das Basiswissen über Flame aufgebaut ist, hier auch noch mal einen detaillierteren Blick werfen.

## **Erste Fingerübungen**

Zum Abschluss möchte ich mit euch noch einige erste Gehversuche auf dem Desktop unternehmen. Und damit wir auch ein bisschen was machen können, brauchen wir natürlich auch Material. Wenn ihr mit dem

**Der Desktop Player von Flame**

Cursor über einem der drei oberen Reels bleibt und einen Rechtsklick macht, könnt ihr mit Import Media ein Media Panel öffnen. Navigiert zu dem Folder, wo ihr das UFO-Material geladen habt. Wählt einen Clip aus. Bevor ihr jetzt gleich auf Import unten rechts klickt, stellt bitte sicher, dass Cache unten links angewählt ist. Damit stellen wir sicher, dass Flame nicht nur eine Verlinkung zum File herstellt, sondern tatsächlich das Material auf den von uns vorher definierten Framestore lädt. Die restlichen Einstellungsmöglichkeiten werden wir in der nächsten Ausgabe etwas genauer unter die Lupe nehmen, für jetzt wollen wir erst einmal einen Clip importieren, mit dem wir ein bisschen besser das UI, den Desktop und den Player kennenlernen.

Nachdem ihr Import gedrückt habt, erscheint wieder der Desktop mit seinen Reels, einzig das Thumbnail des hinzugefügten Clips ist neu. Wenn ihr diesen Clip mit dem Stift in der Mitte des Thumbnails nehmt, könnt ihr ihn bewegen, zum Beispiel auf eines der anderen Reels. Fasst den Clip hingegen im unteren Bereich des Thumbnails an und zieht den Cursor nach rechts. So könnt ihr durch den Clip shuttlen. Wenn ihr möchtet, könnt ihr mit dem Hotkey C den Clip expanden – jetzt wird ein Thumbnail für jeden einzelnen Frame des Clips dargestellt. Zieht jetzt zwischen zwei Thumbnails den Cursor von oben nach unten, schneidet den Clip entzwei. Geht mit dem Cursor über die Mitte eines Thumbnails und haltet Ctrl+Alt+Shift und zieht den Stift nach oben oder unten, um nur den aktuellen Frame zu kopieren – dies funktioniert übrigens auch bei einem zusammengefalteten Clip. Wenn ihr einen Clip wieder zusammenfalten wollt, also wieder die Ansicht des ganzen Clips in einem einzelnen Thumbnail haben wollt, drückt noch mal C.

Vielleicht ist es euch ja schon aufgefallen, aber das, was ihr auf dem Desktop veranstalten, wird im Media Panel gespiegelt. Importiert ihr einen Clip, wird er dort angezeigt. Schneidet ihr aus ihm zwei Clips, werden auch im Media Panel zwei dargestellt. Löscht ihr im Media Panel per Rechtsklick einen der Clips, verschwindet er auch vom Desktop. Wie ihr vielleicht schon vermutet: Das Media Panel stellt im Moment den Desktop dar.

Oben links im Media Panel seht ihr verschiedene Panels: All, Desktop, Libraries, Batch und FX. Wir bleiben bei All, wo, wie der Name schon sagt, alles in unserem Projekt angezeigt wird. Das Wichtige, das wir uns alle bitte schon jetzt merken, ist: Das Media Panel ist direkt mit den Vorgängen auf dem Desktop verlinkt oder anders

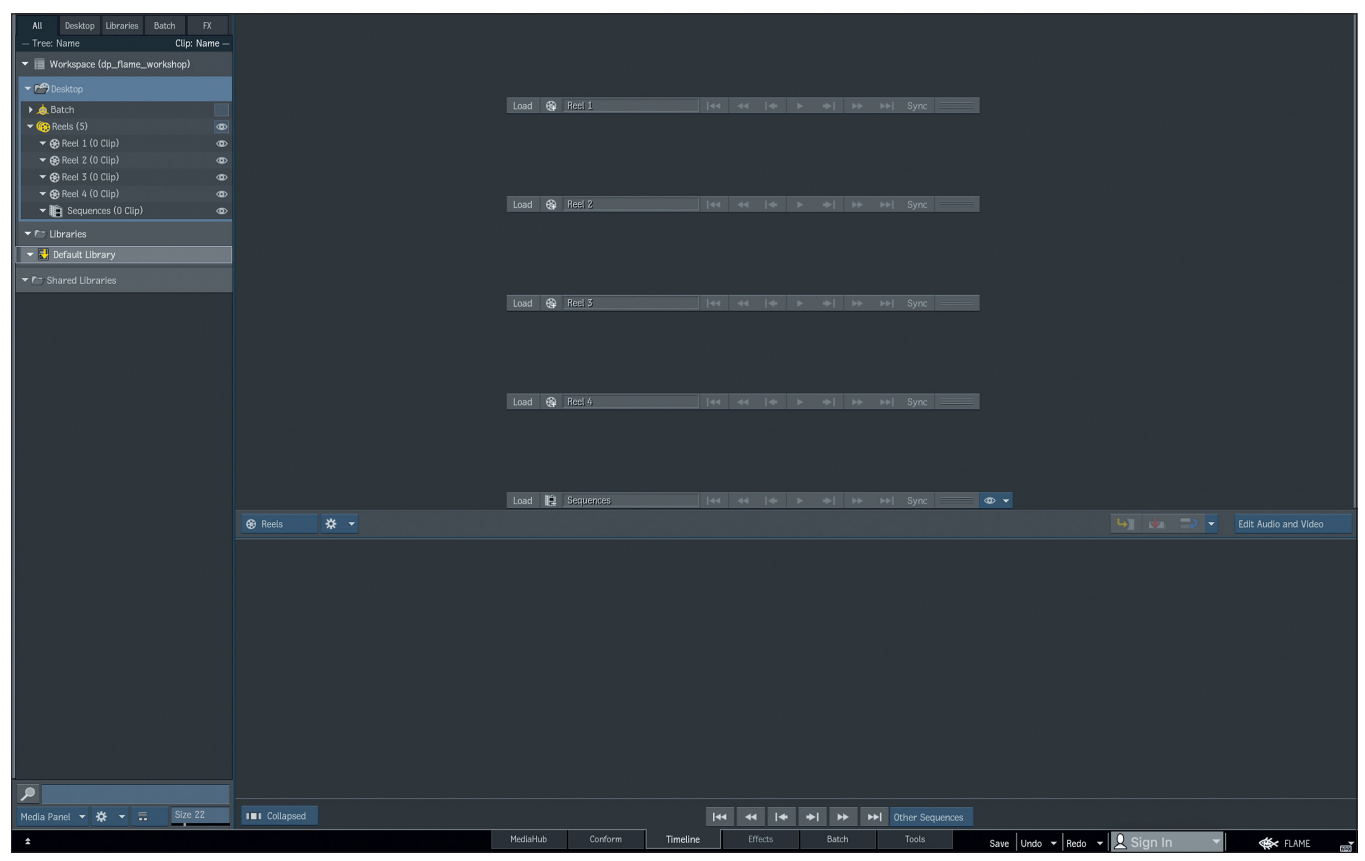

### **Links**

Educational Version von Flame i **https://www.autodesk.com/ education/free-software/flame**

30-Tage-Testversion von Flame

i **https://www.autodesk.com/ products/flame/free-trial**

Download UFO-Sequenz

i **http://areadownloads.autodesk.com/ wdm/flamepremium/media/ connected-conform.zip**

#### **Passendes vom Learning Channel:**

- Creating a New Project
- i **https://youtu.be/0RhX18YT9Ls**

Creating a New User i **https://youtu.be/P9hARdo34tQ**

Introduction to the Flame UI. i **https://youtu.be/ctsNSZeYEzw**

Introduction to the Media Panel i **https://youtu.be/M5YC01Yb-UY**

Introduction to the Viewing Panel

i **https://youtu.be/ONXivM3bocs**

**Der Desktop ist seit jeher Flames Zentrum.**

gesagt: Alles, was wir unter Desktop im Media Panel sehen, ist nur eine andere Form der Visualisierung des großen Desktops, beziehungsweise der Reel Groups.

Zu guter Letzt wollen wir uns den Player von Flame zu Gemüte führen. Sollte durch die vorhergegangenen Übungen euer Clip bis zur Unkenntlichkeit zerstückelt sein, importiert einfach einen neuen oder denselben noch mal. Selbst wenn ihr den Clip nicht gecacht, sondern nur verknüpft haben solltet: Wie jedes andere Tool würde Flame niemals Änderungen an den Source-Dateien vornehmen. Habt ihr euren Clip, bewegt den Cursor über den Clip und drückt Escape, um in den Player zu kommen. Die Timeline bleibt stehen, ebenso das Media Panel, aber der Desktop wird durch einen Player ersetzt. Wenn ihr mit dem Cursor lange auf die Play-Taste drückt, bekommt ihr ein Pop-up-Menü mit zusätzlichen Optionen wie Loop, Ping Pong etc. angezeigt. Mit einigen der Optionen hier werden wir uns erst später vertraut machen, wenn wir uns auch auf der Timeline ein bisschen besser auskennen.

Und für alle, die jetzt schon ihr Auge in Richtung Compositing werfen: Mit Shift+R, Shift+G und Shift+B könnt ihr euch die einzelnen Farbkanäle anzeigen lassen. Mit nochmaligem Druck auf die entsprechende Tastenkombination kommt ihr zurück in die RGB-Darstellung. Und wer einen richtigen Full Screen Player möchte, der kann diesen mit dem sich ausbreitenden Pfeil ganz rechts unter dem Player aufrufen. Und zurück auf den Desktop geht es bei beiden, dem Desktop und dem Full Screen Player, mit einem Druck auf Escape.

Das soll es für diese Ausgabe gewesen sein. Noch haben wir natürlich nur erste Schritte gemacht. Doch jetzt, wo wir die ganze lästige Installation hinter uns haben, können wir uns in der nächsten Aufgabe mit vollem Verve auf die Themen Media Management, Timeline Editing, Timeline FX und Conform werfen.

Wer bis dahin weiterüben möchte, dem seien die in der Downloadbox angegebenen Filme von Grant Kay und Ken LaRue aus dem Flame Learning Channel wärmstens ans Herz gelegt. **›ei**

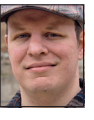

Christoph Zapletal ist als freiberuflicher Compositing Artist in Hamburg tätig. Sowohl mit Autodesk Flame als auch The Foundrys Nuke arbeitete er bereits an diversen Werbe- und Spielfilmprojekten mit. Seine Beauty-Kunden umfassen Nivea, Schwarzkopf und Manhattan Cosmetics. Darüber hinaus ist er als Dozent für fxphd und das iSFF (Institut für Schauspiel, Filmund Fernsehberufe) in Berlin tätig.